Only an Authorized Representative may insert the new application.

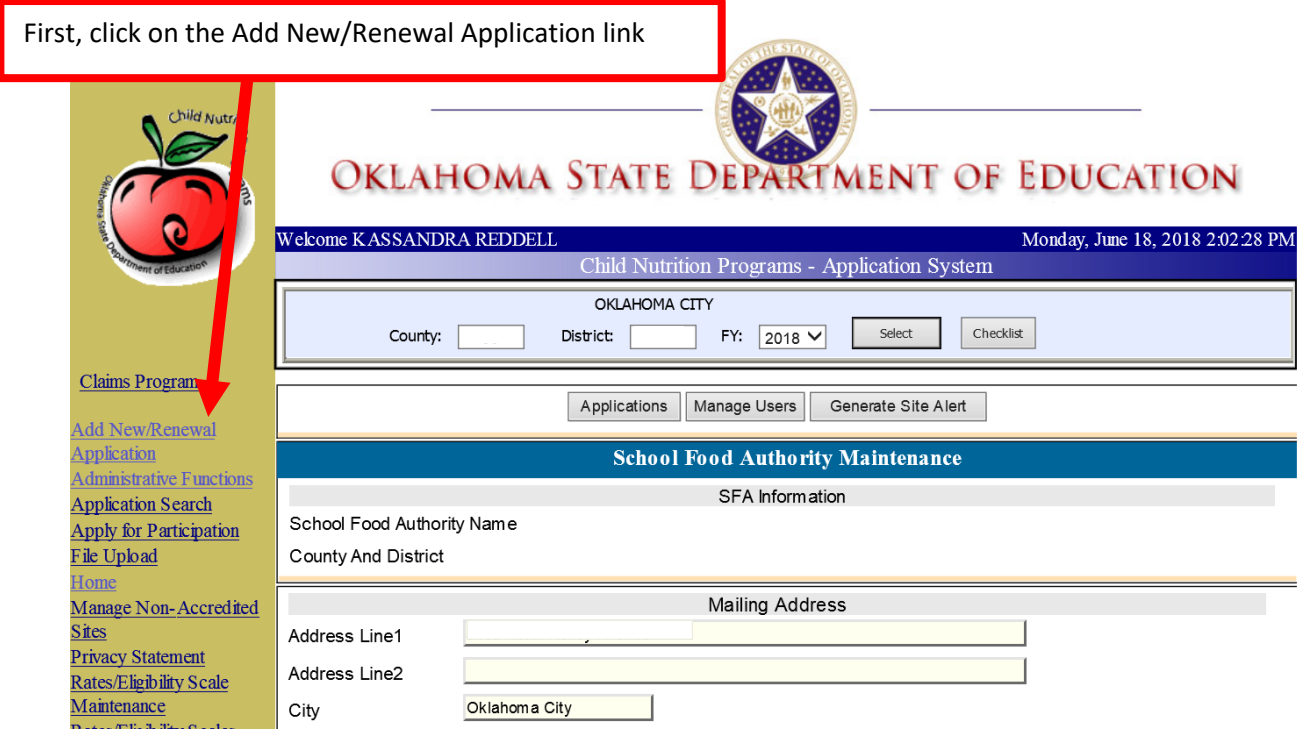

Next, you will be directed to a page that looks like the one below. Now click on the "Add New/Renewal Application" button.

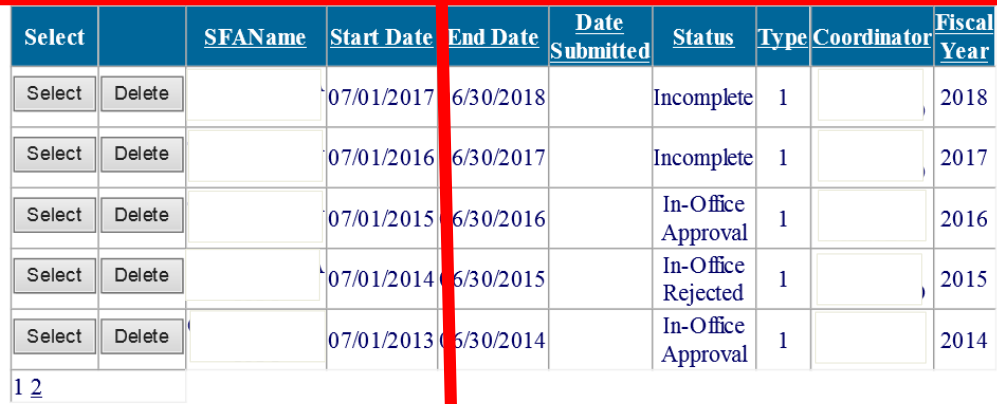

 $\overline{(You may only delete application)}$  s which have no on line forms completed)

Click Add New/Renewal Application to add a new application.

Add New/Renewal Application

**Deleted Applications** 

Click Submit to add this new application or renewal application.

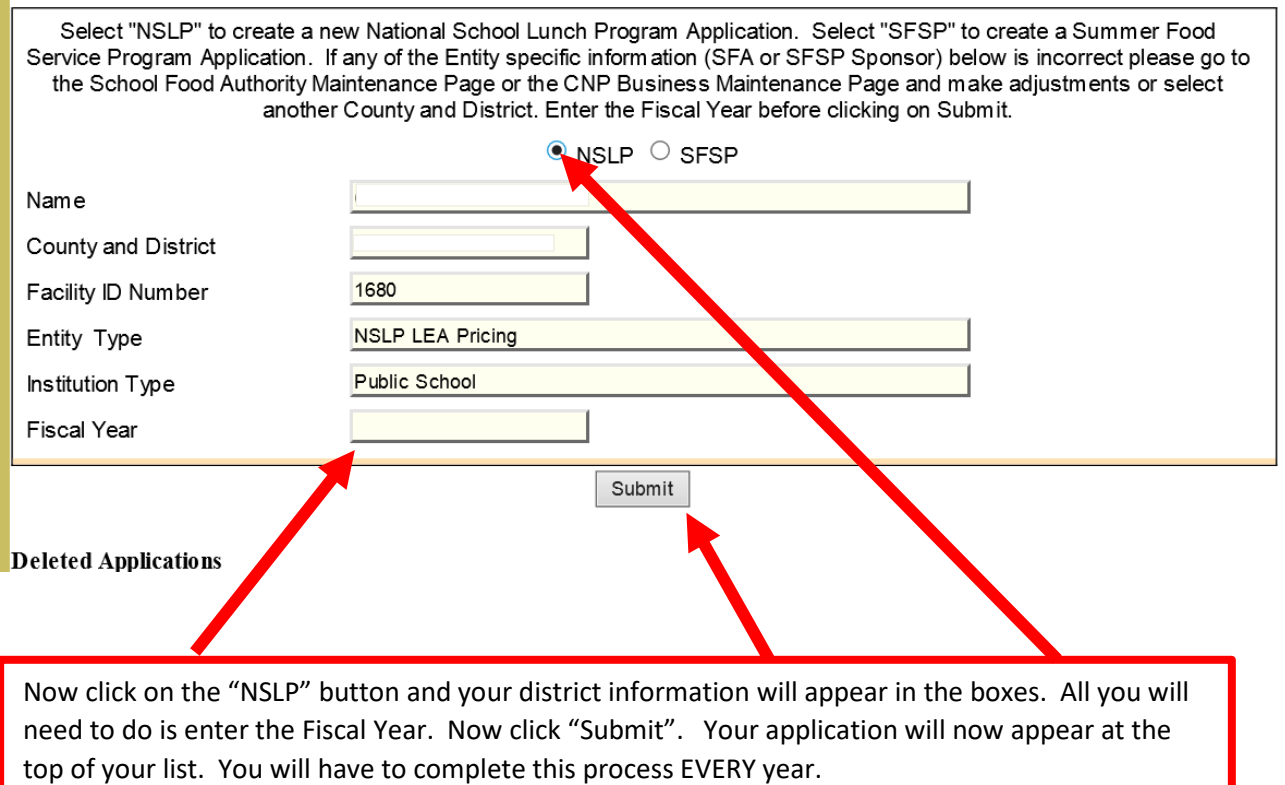

- 1) After inserting the new year application, you will need to review and certify the Authorized Representative (AR) section in the SFA Maintenance page. Please contact the CNP office if the AR section is not current.
- 2) After certifying the AR section, you will need to complete and certify the Permanent Policy Statement found the Checklist, before having access to the other forms found on the Checklist.